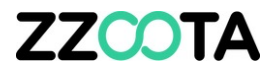

## HOW TO CREATE A PRE-START CHECKLIST

#### **STEP 1**

Log into the zzootaLink platform **and navigate to the Main page.**

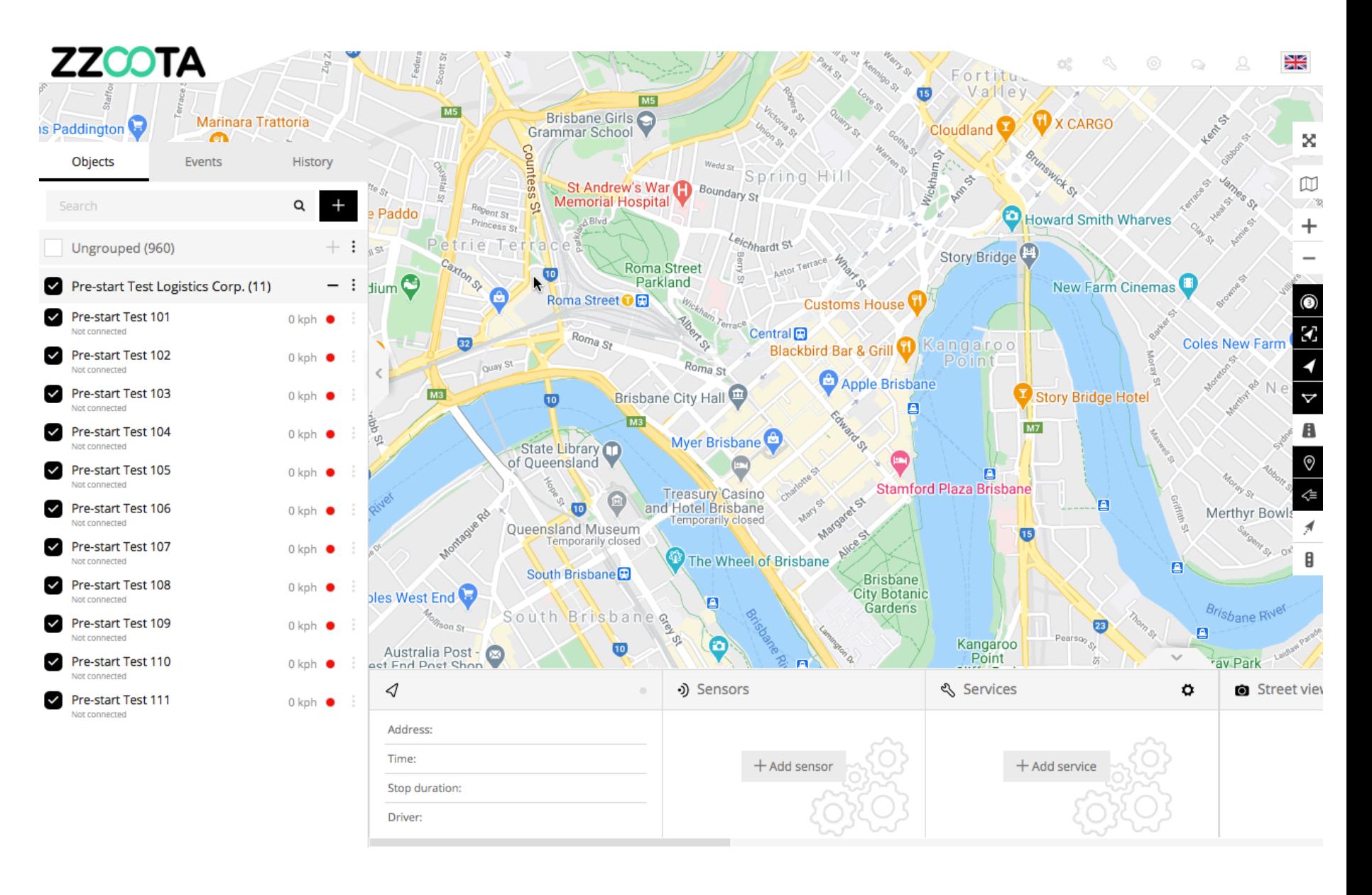

#### **STEP 2**

**Choose the Object you wish to add the checklist to from the Navigation panel.** 

**Select the Overflow menu "**⋮**".**

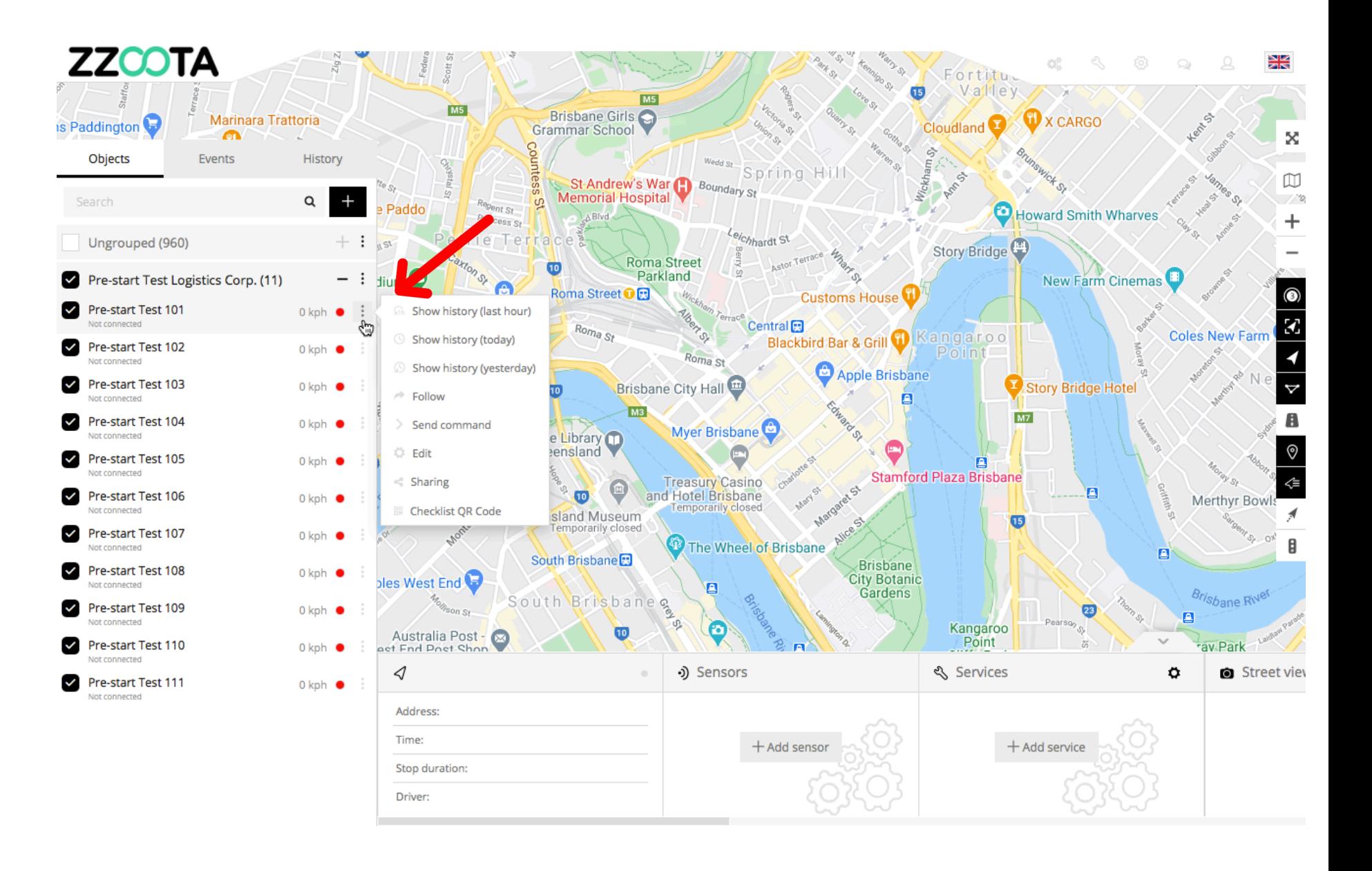

**STEP 3 Select "Edit".**

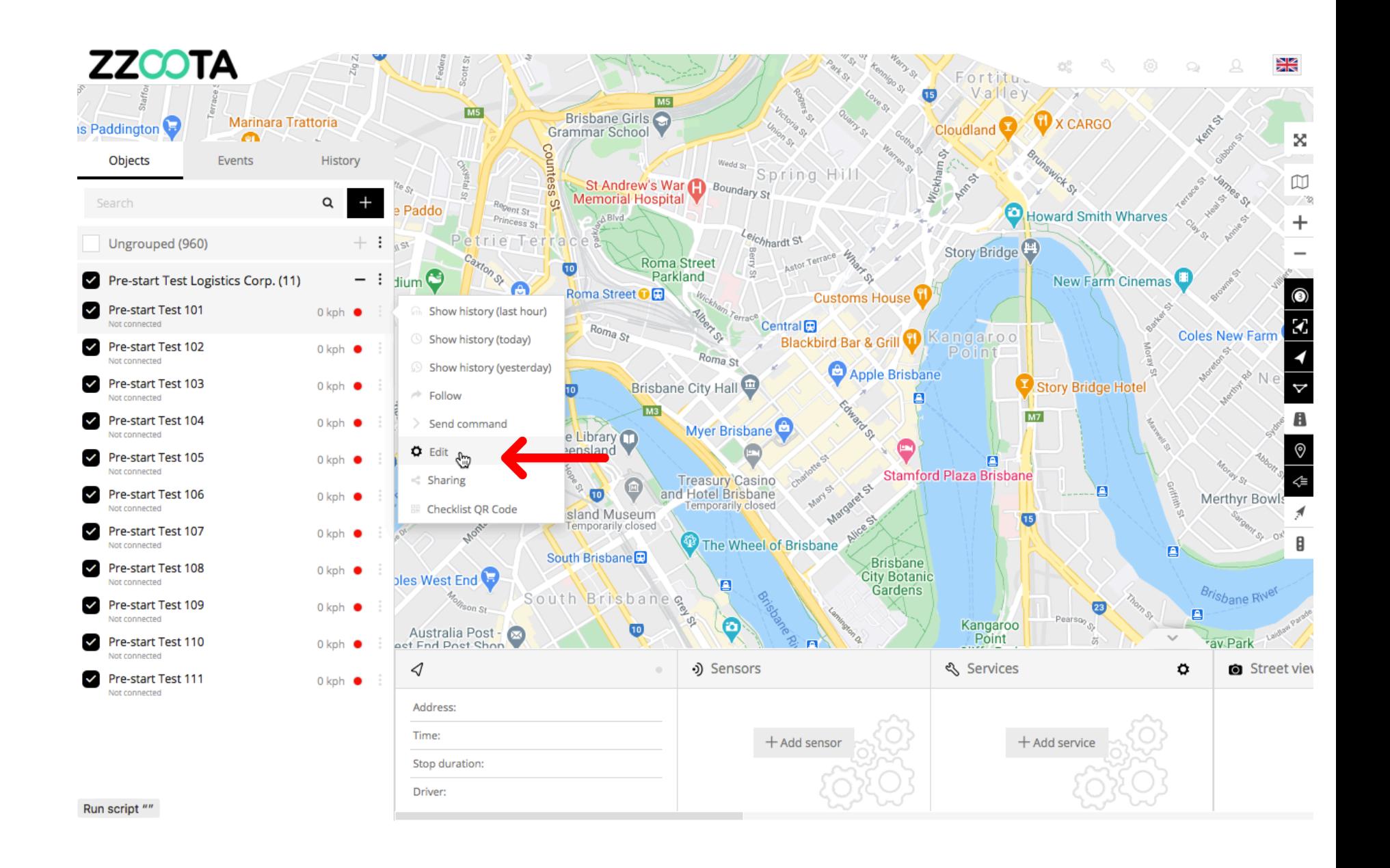

**STEP 4 Select "Services".**

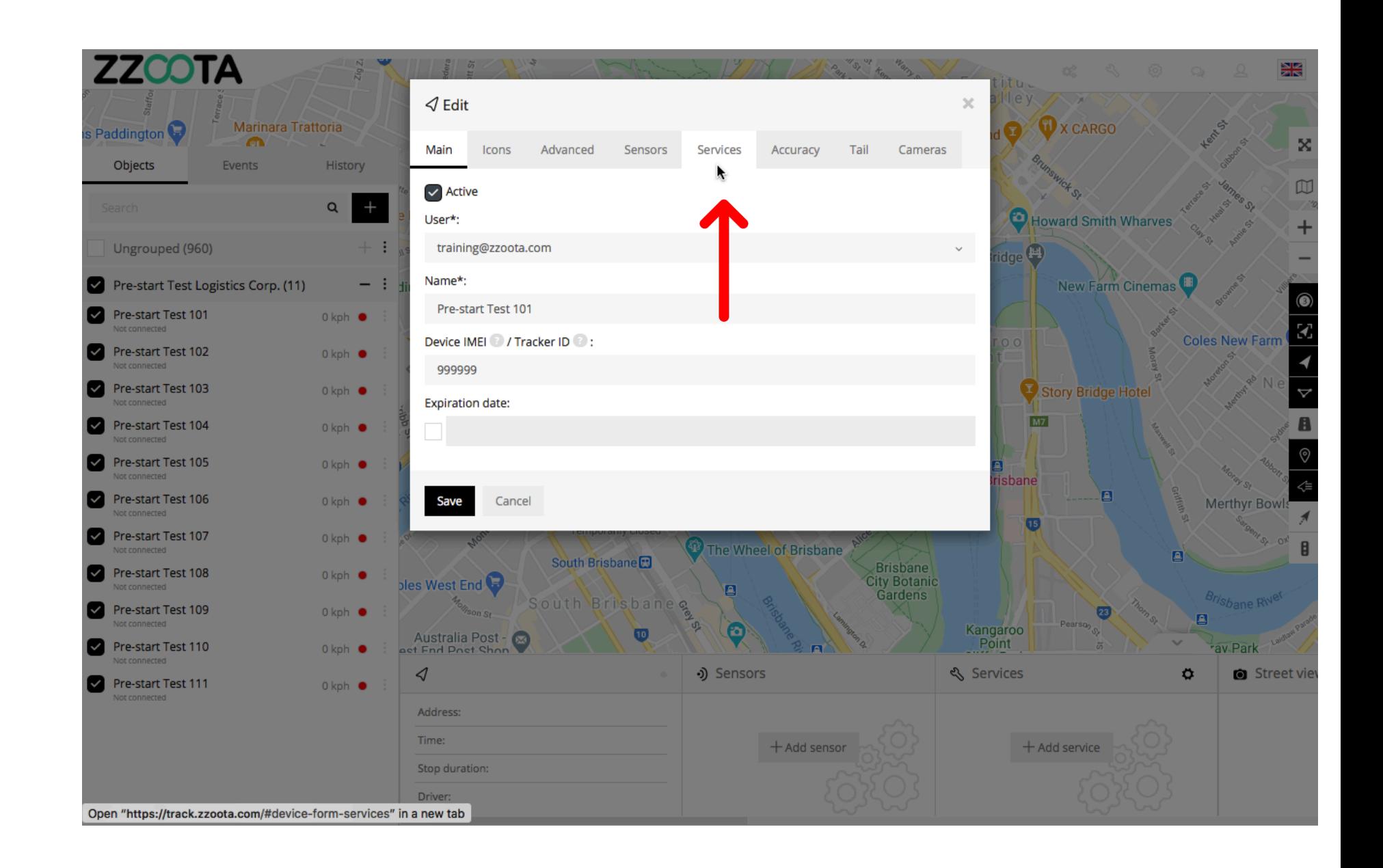

**STEP 5 Select "+ Add services".**

For Info : If a Checklist has already been created it would be listed here.

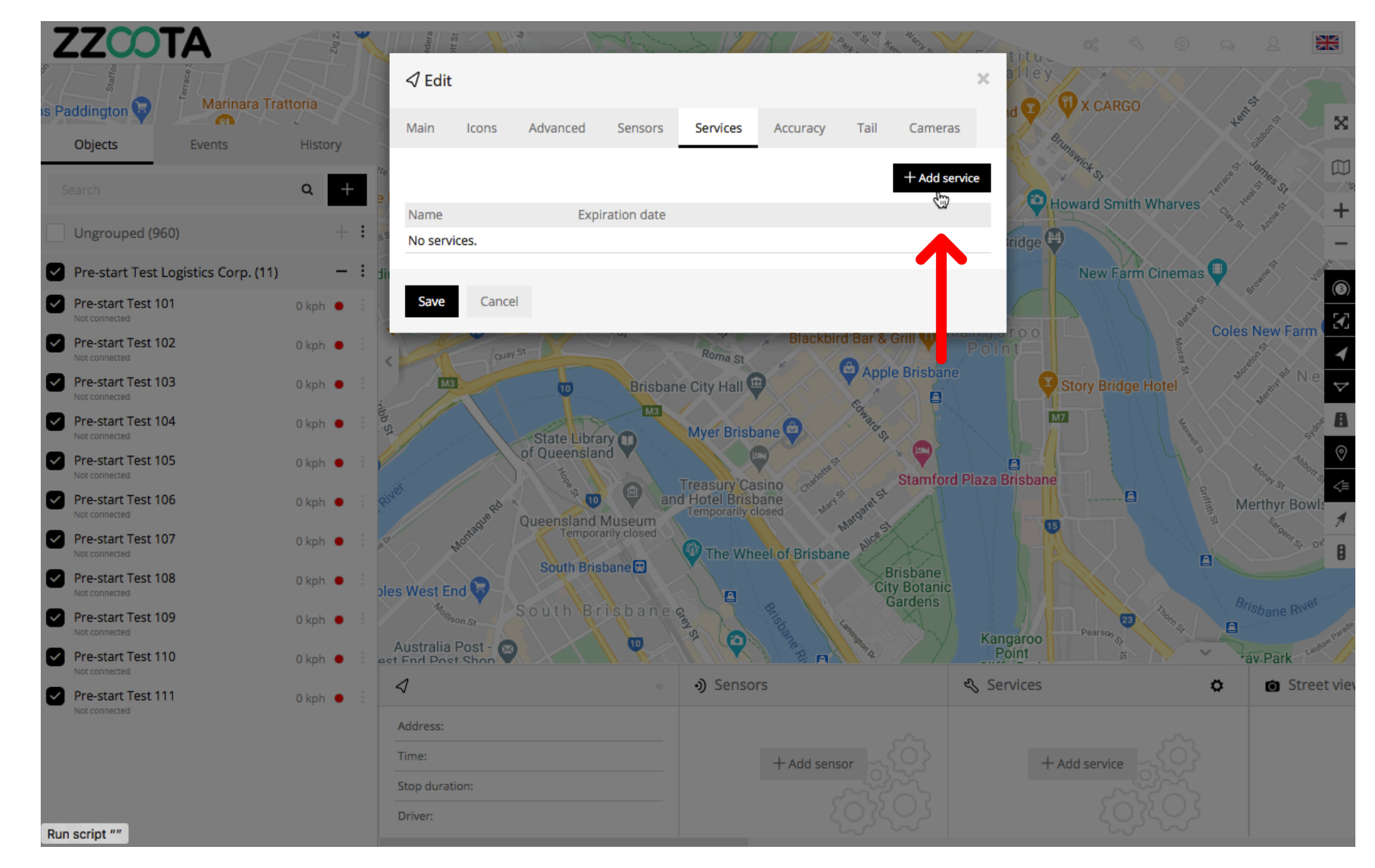

**STEP 6 Name the Checklist.**

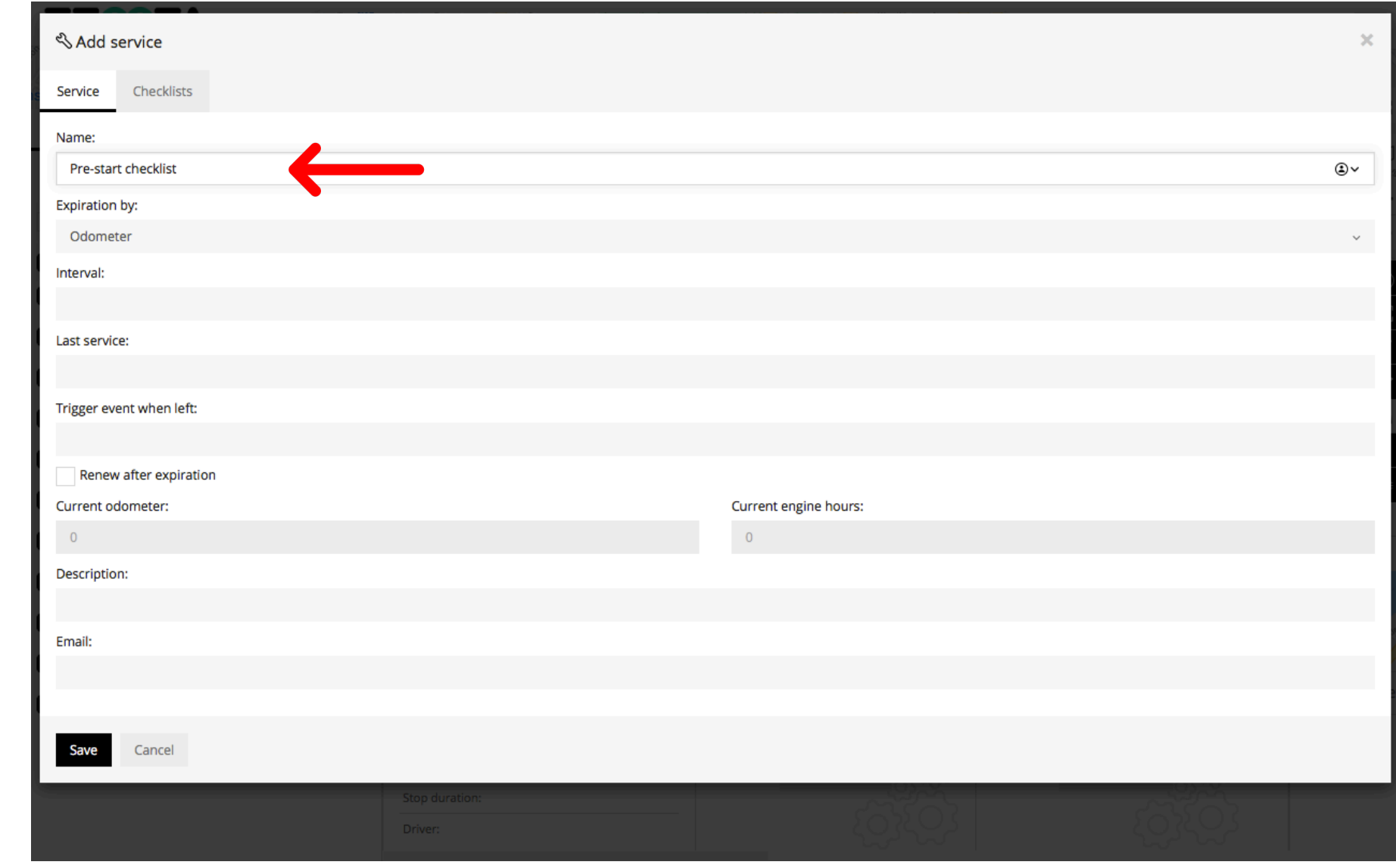

**STEP 7 Change the "Expiration by" to "Days**

For Info : The Pre-start Checklist can only be actioned once per day. With Days selected and the following default values entered (next slide) the checklist will renew at midnight and be ready for the next day.

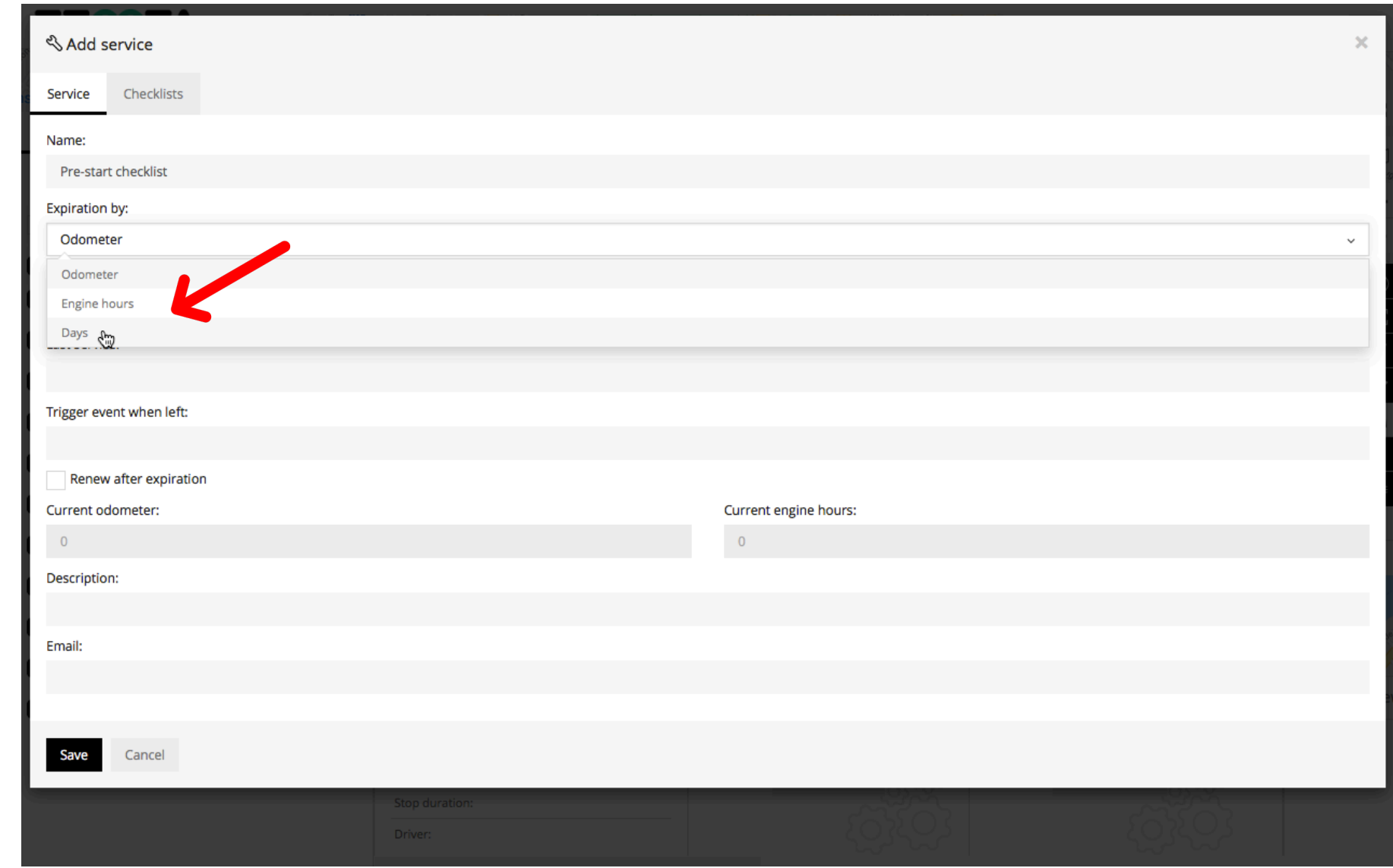

**STEP 8**

**For a Pre-start Checklist make the following default entries.**

**Interval = 2**

**Trigger event when left = 1** 

**Check the box for "Renew after** expiration"

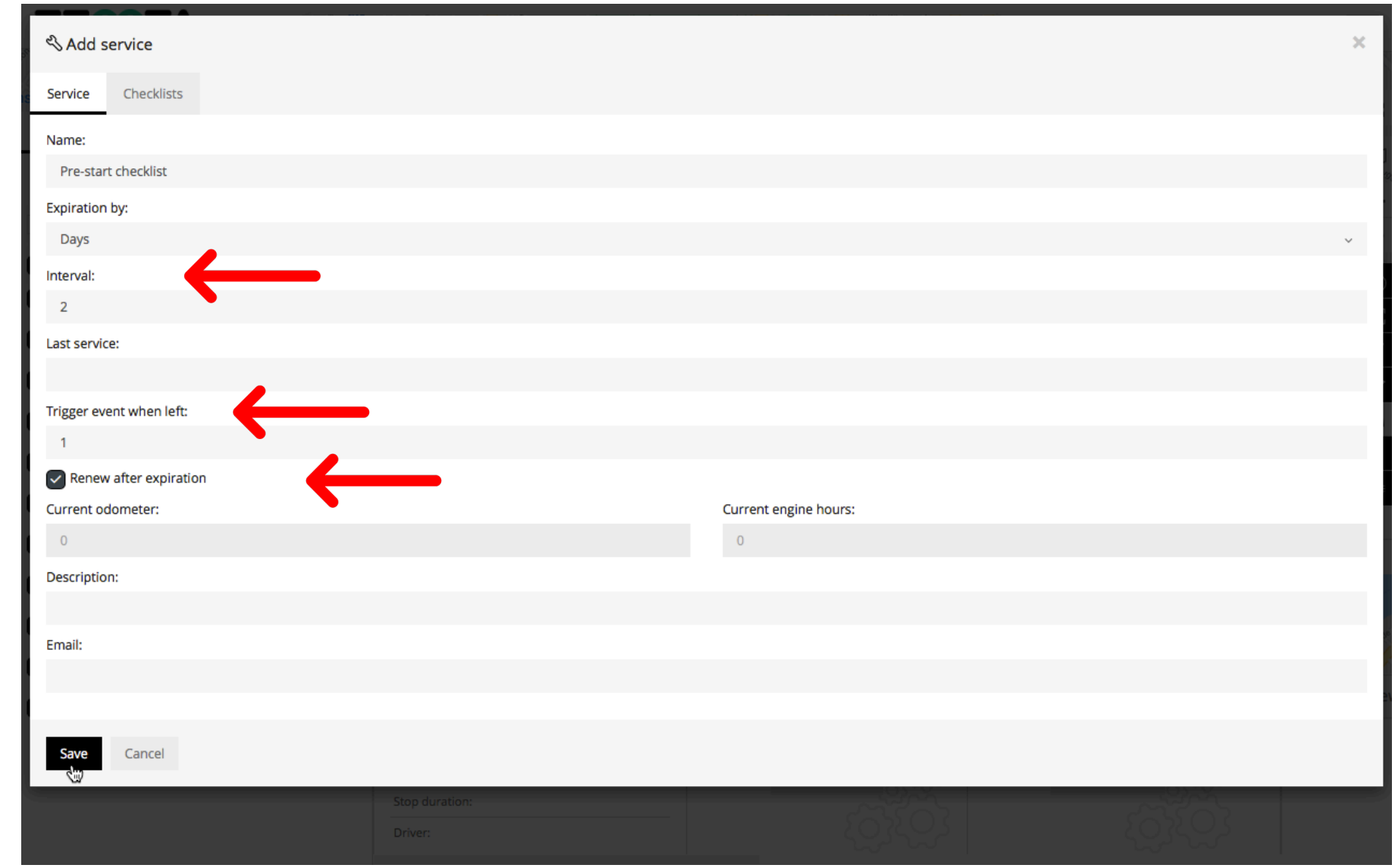

**STEP 9 Select "Save".**

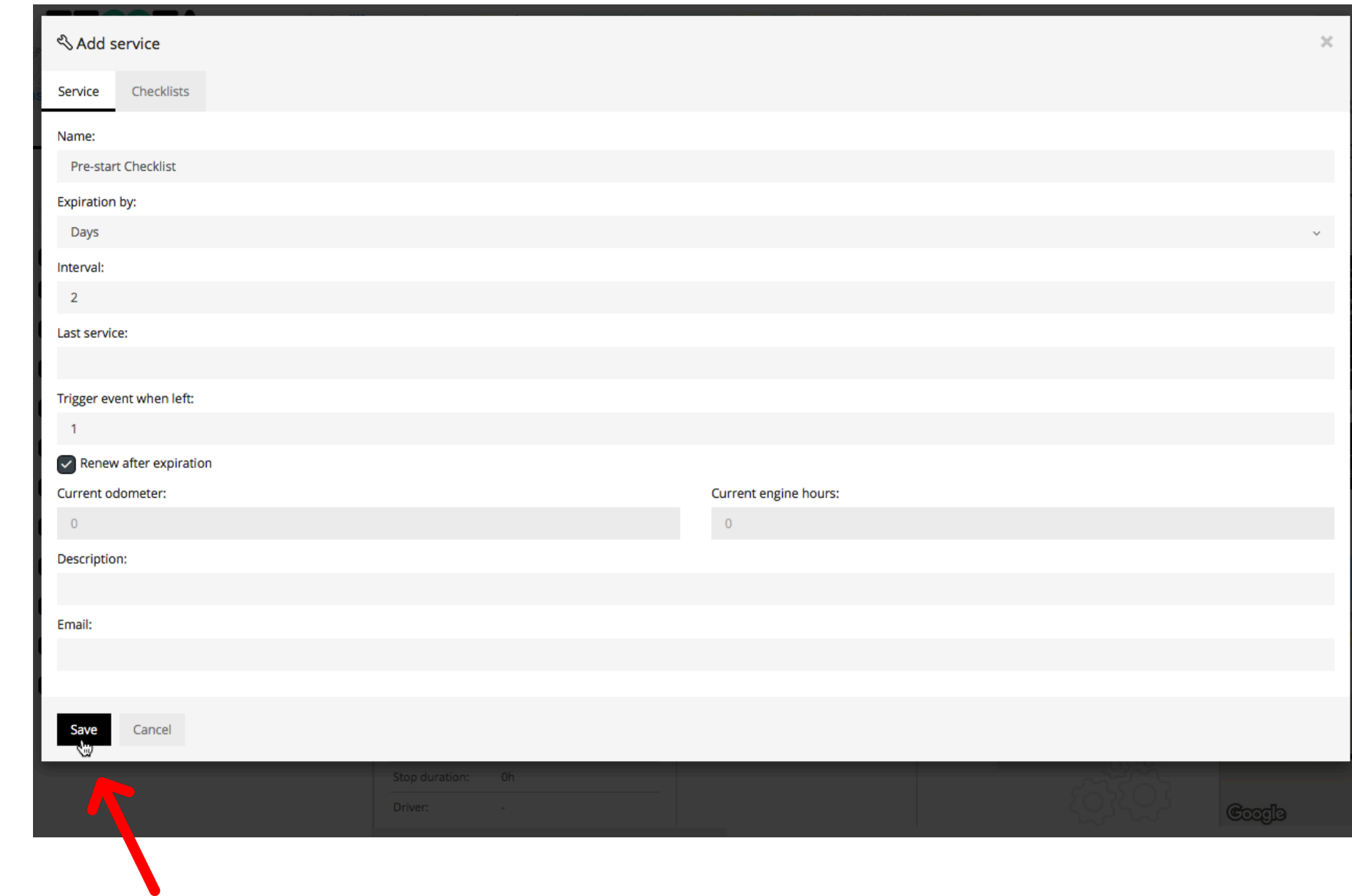

**STEP 10 Select the cog "**⚙**" to return to the Edit page.**

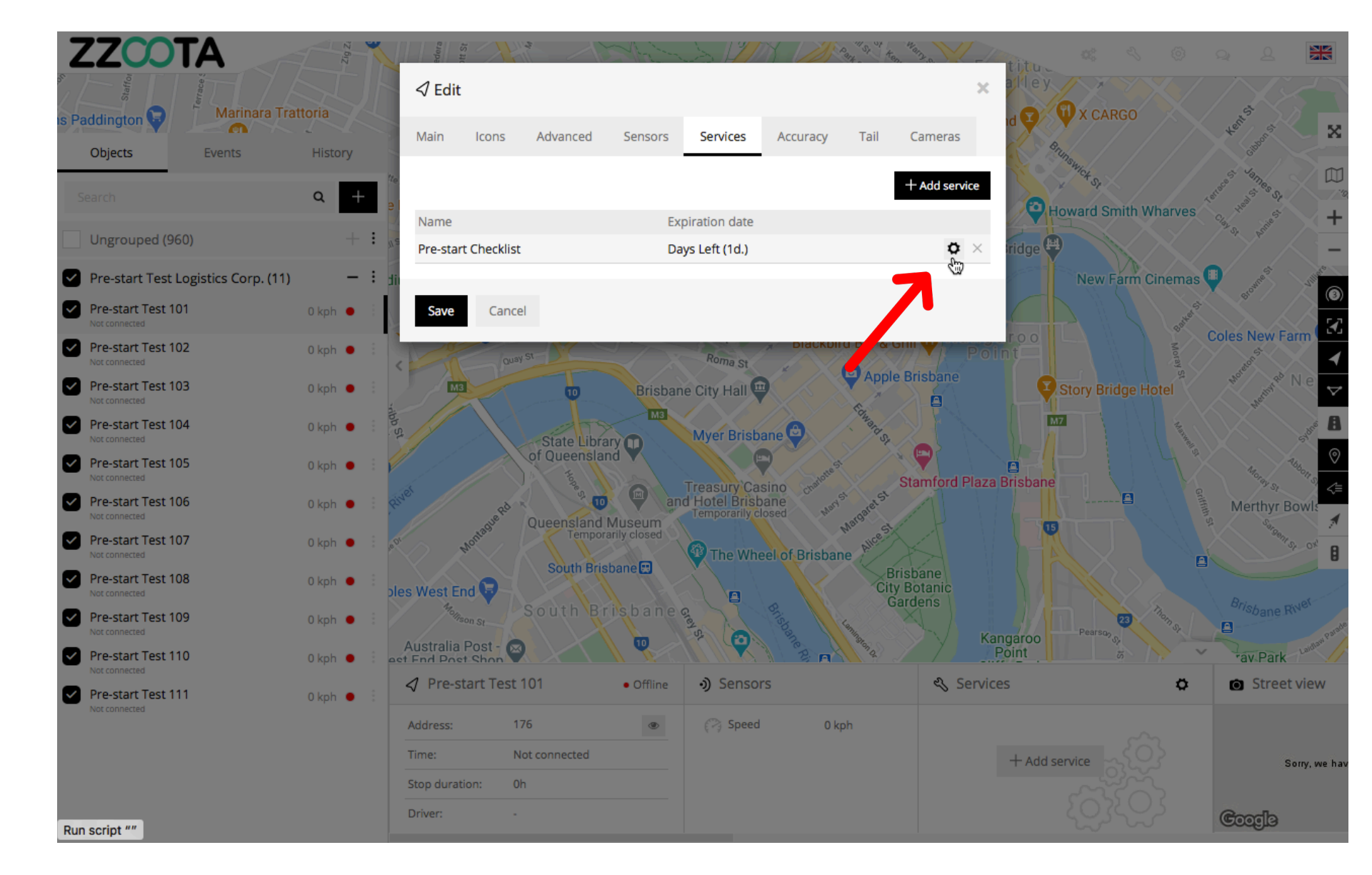

**STEP 11 Select "Checklists".**

For Info : The checklist has been given a name and some rules, now we need to give the checklist some Activities by selecting a Checklist Template that was created earlier.

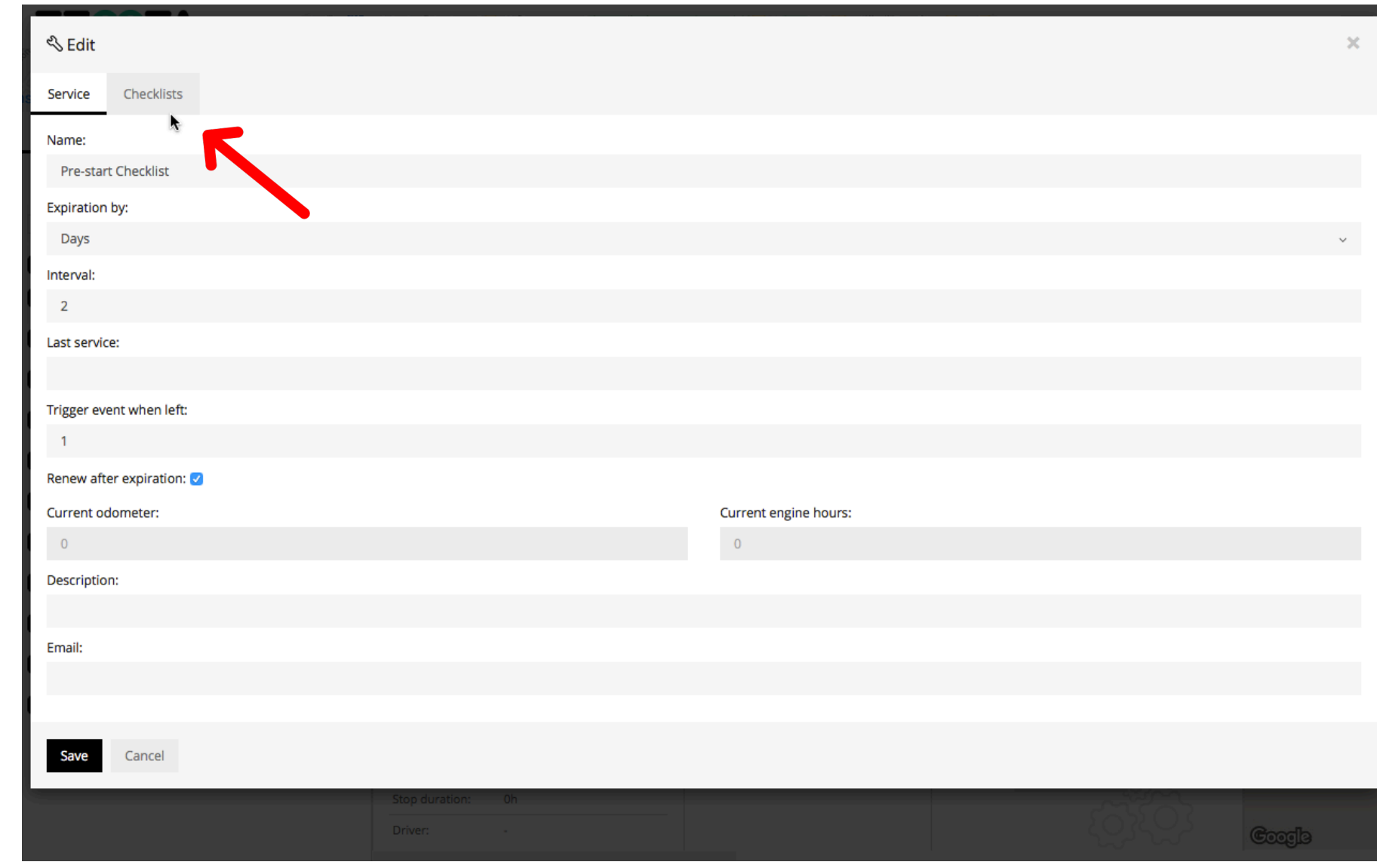

**STEP 12 OPTIONAL Select "Checklists templates".**

See next slide

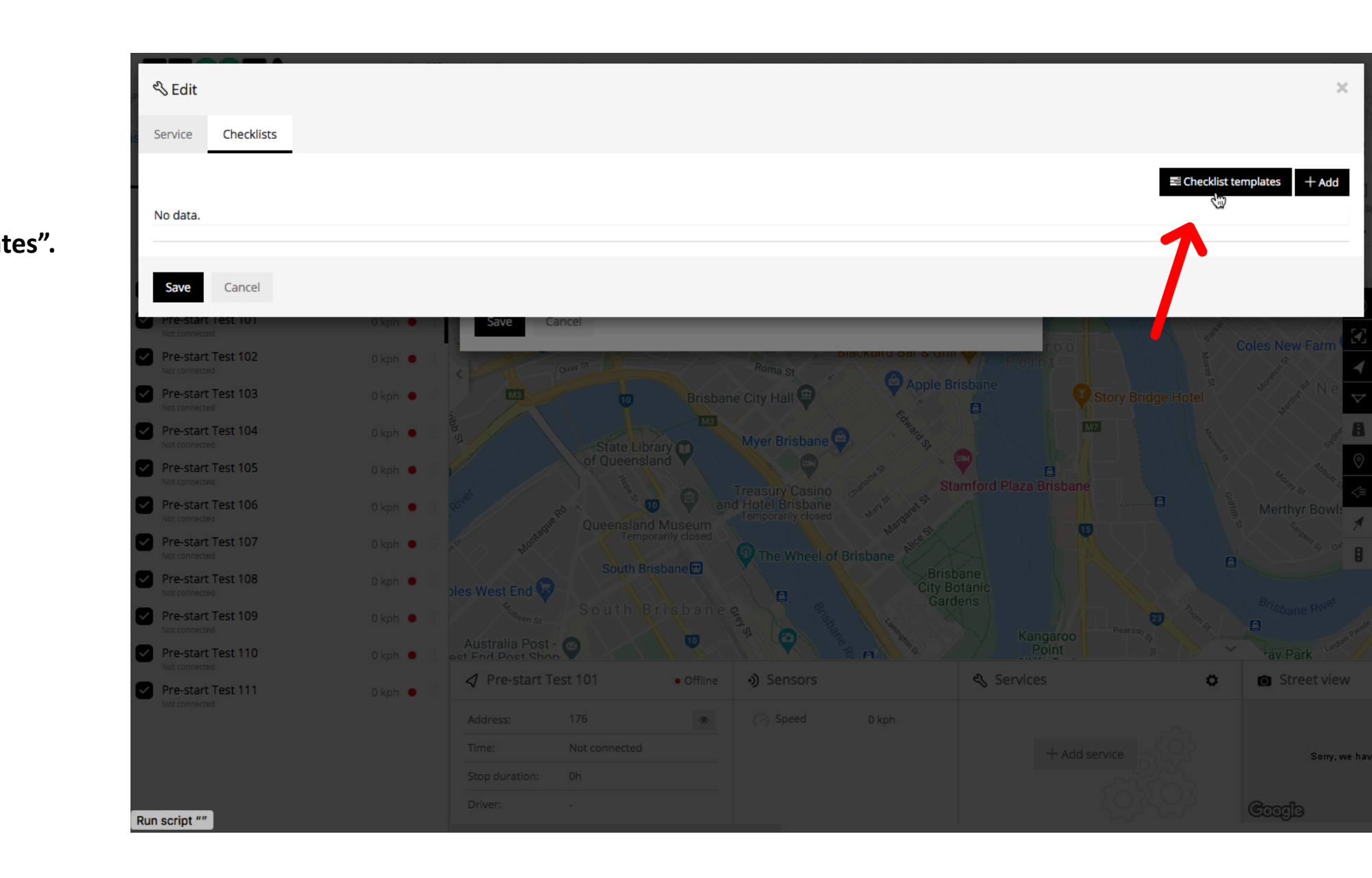

**OPTIONAL**

**Here we can review, edit or add a template.**

Close the box by either selecting Cancel or the X in the top right corner.

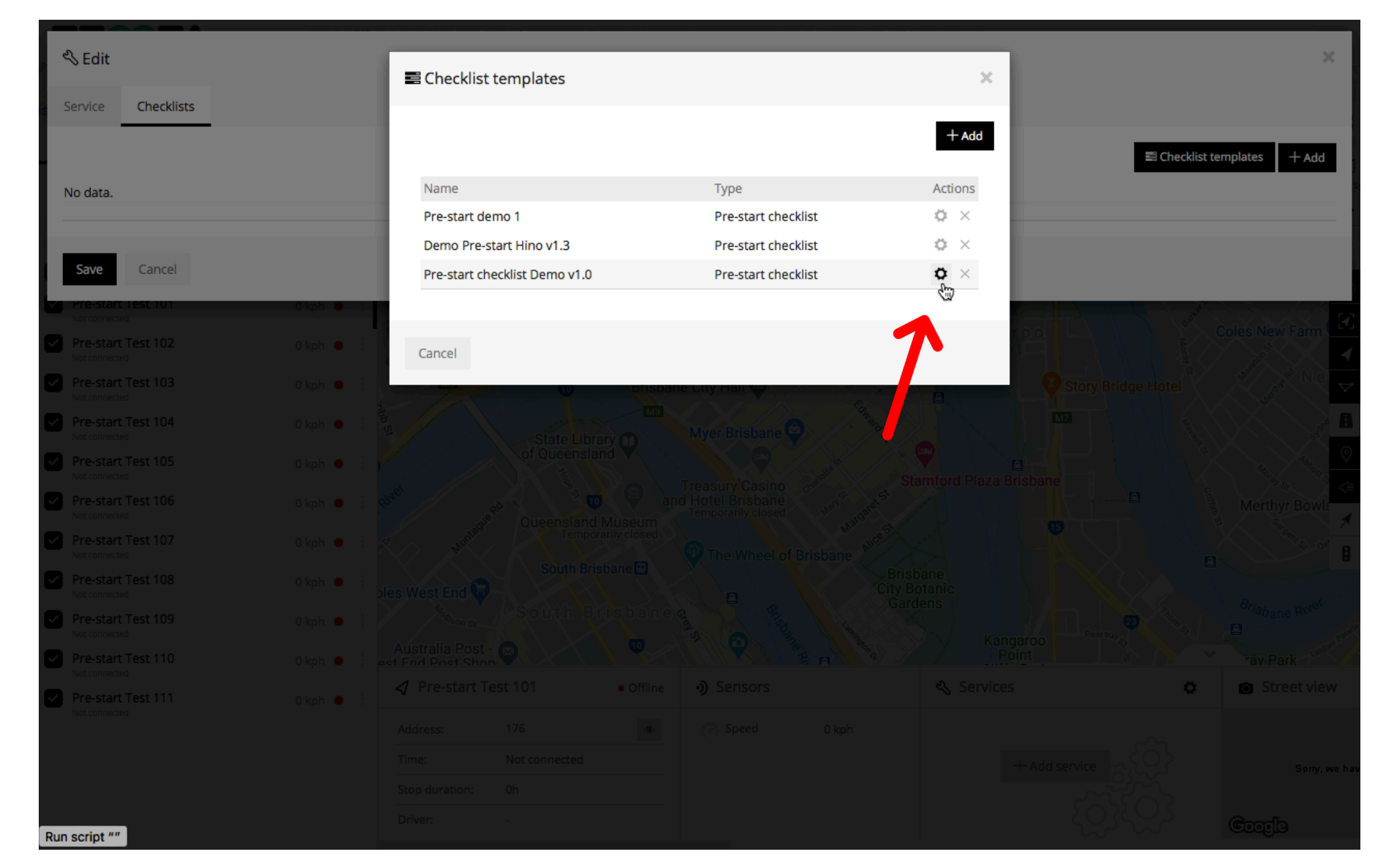

**STEP 13 Select "+ Add".**

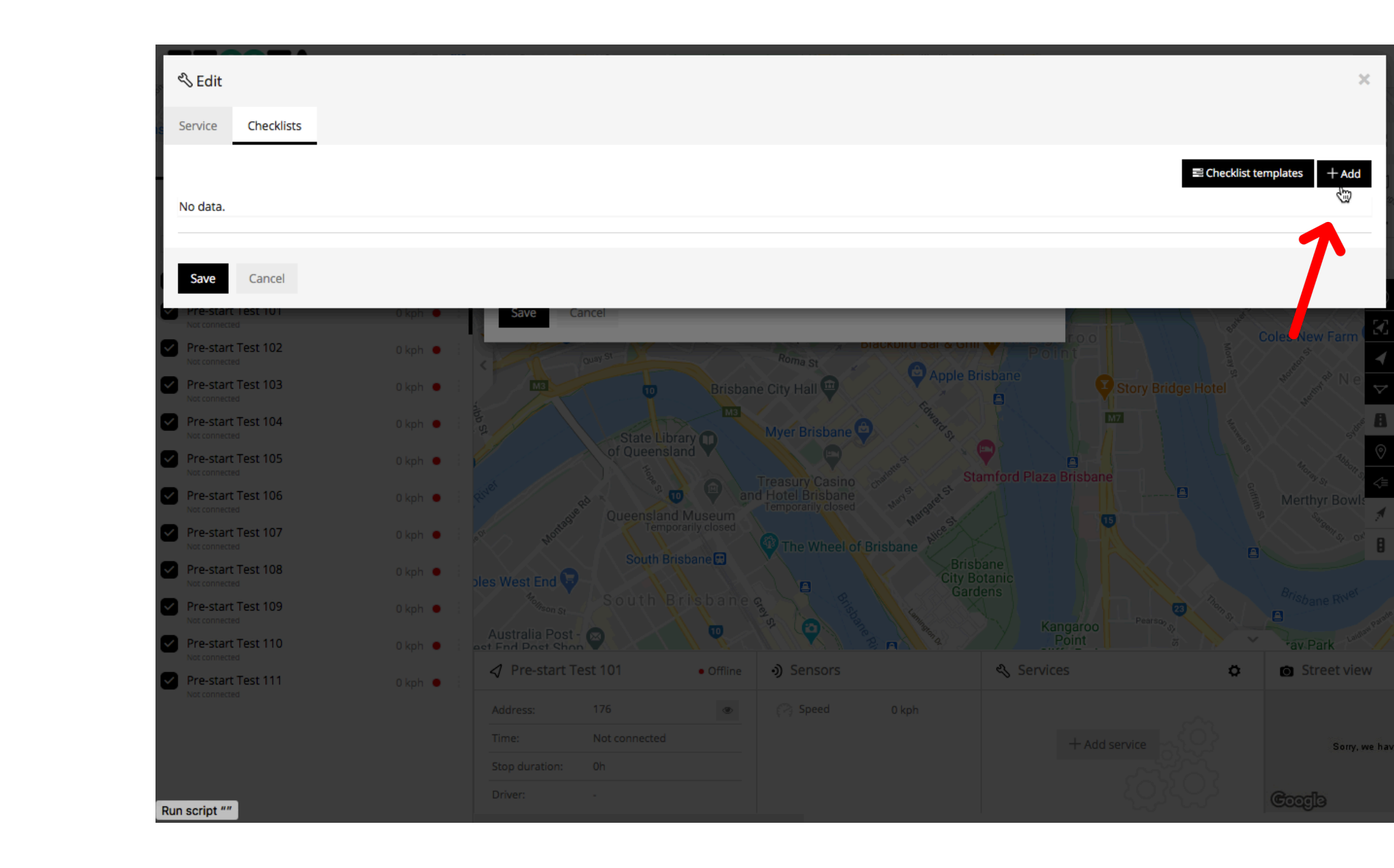

#### **STEP 14**

**Select the template of your choice from the drop-down menu.**

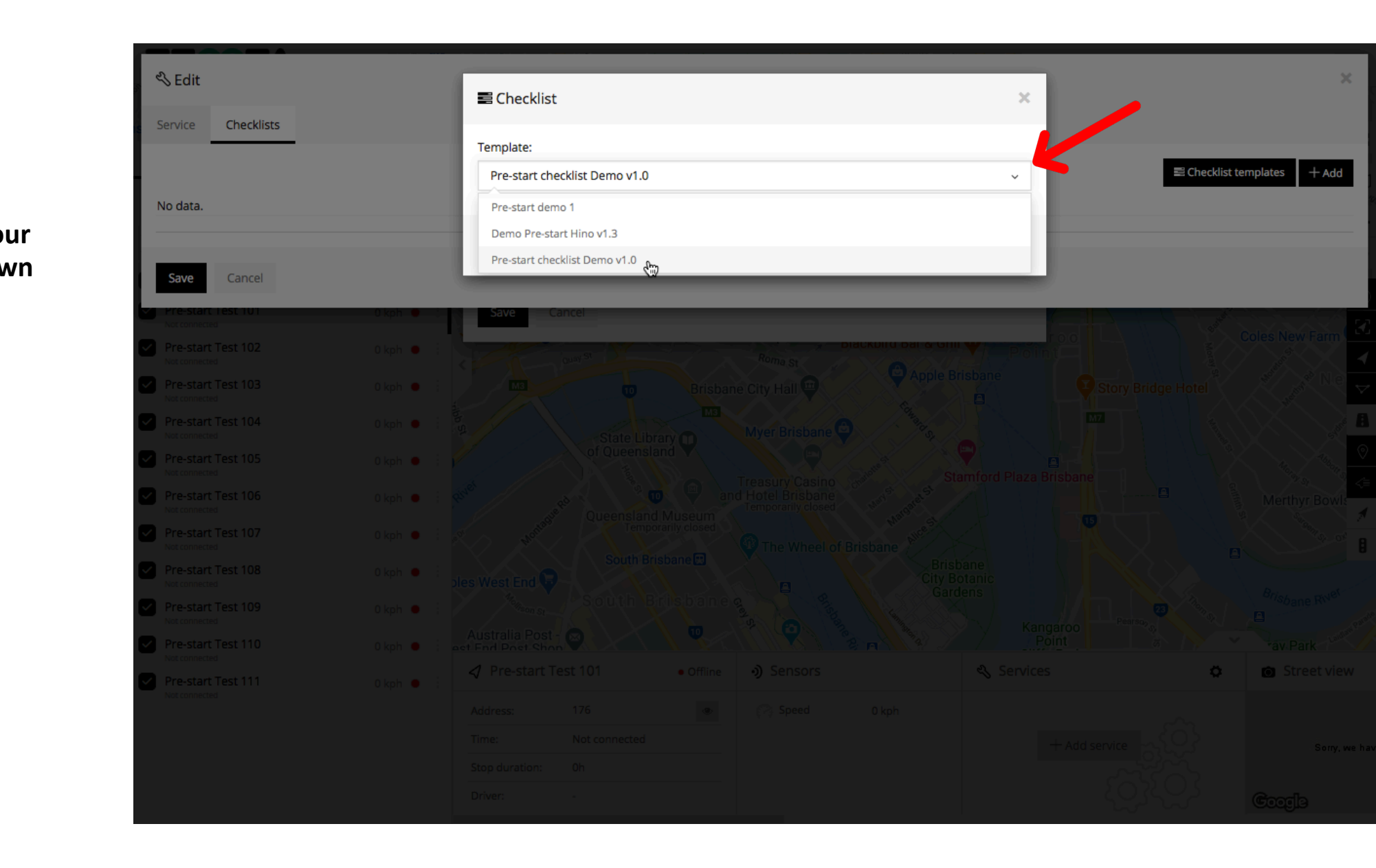

**STEP 15 Select "Save".**

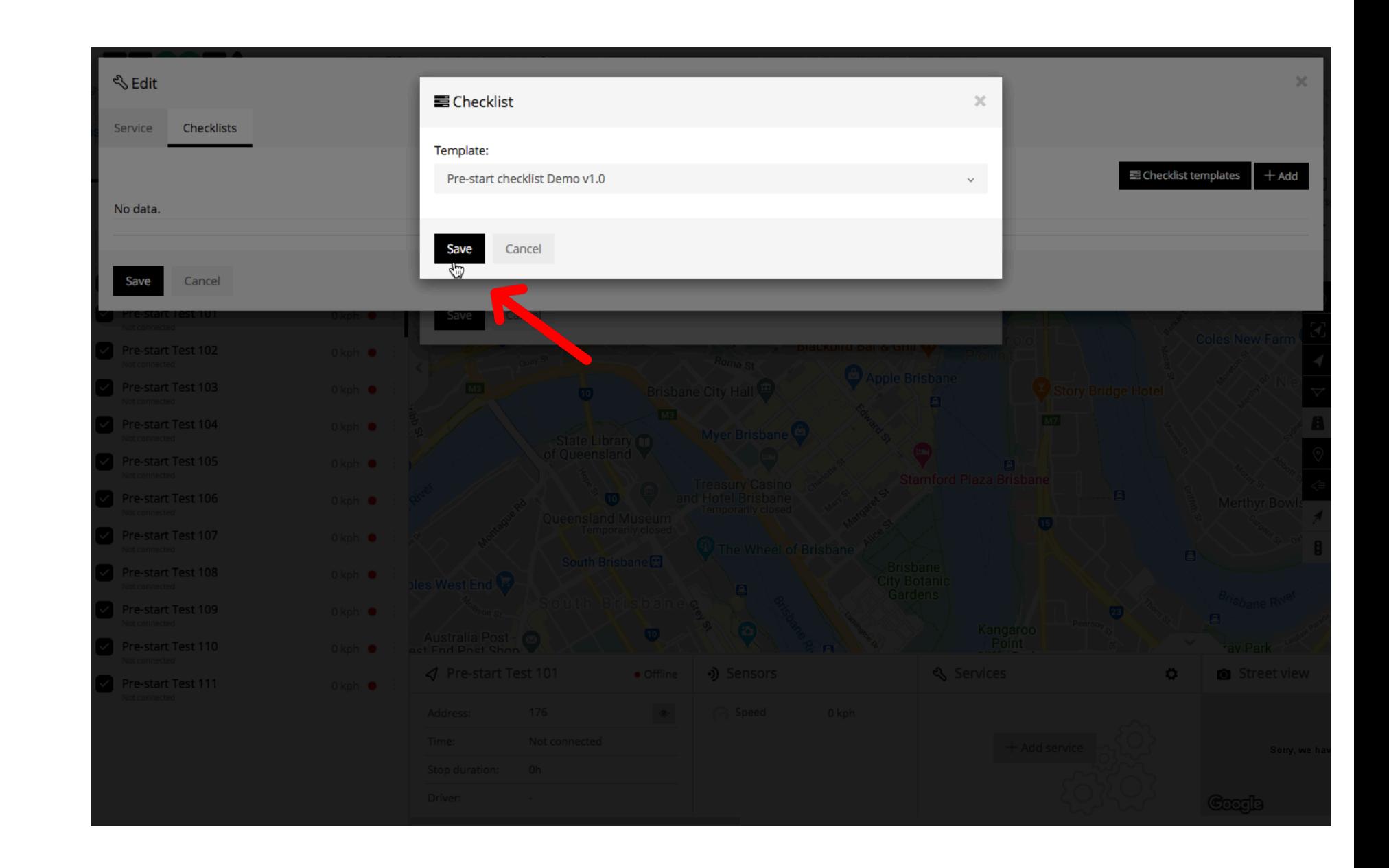

**The template has now been loaded.**

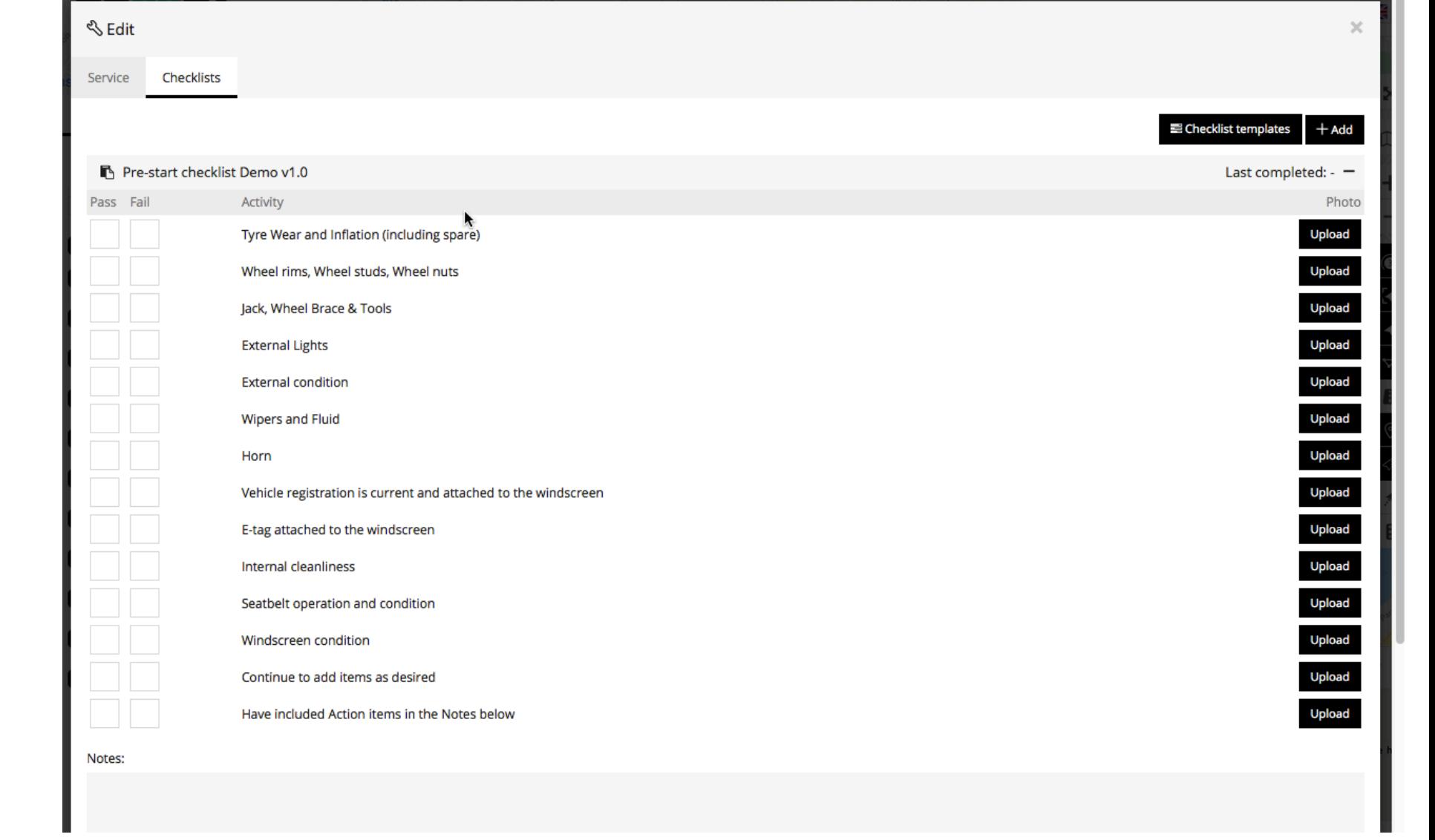

**STEP 16 Scroll to the bottom of the page.** 

**Select "Save"**

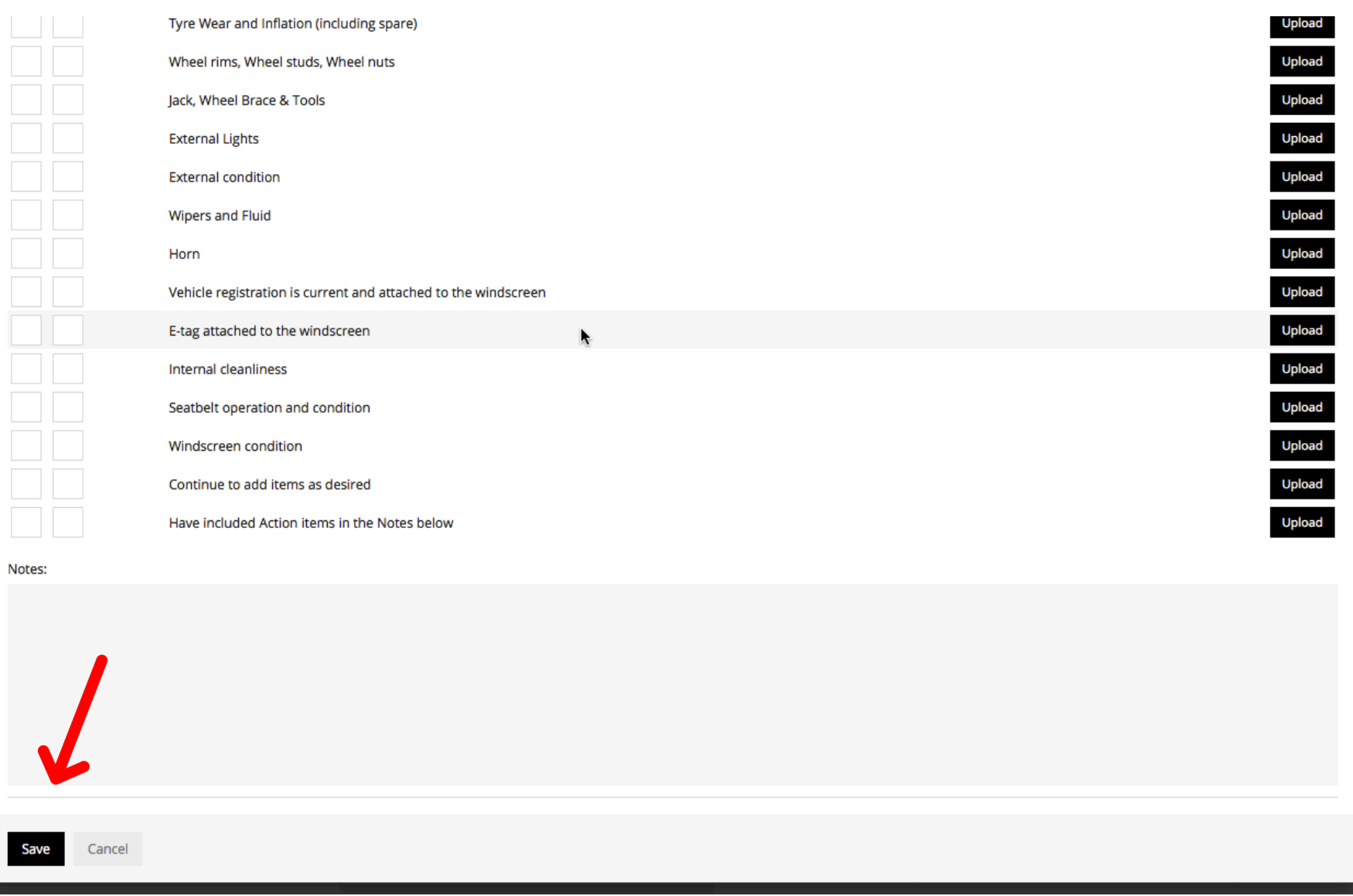

**STEP 17 Select "Save"**

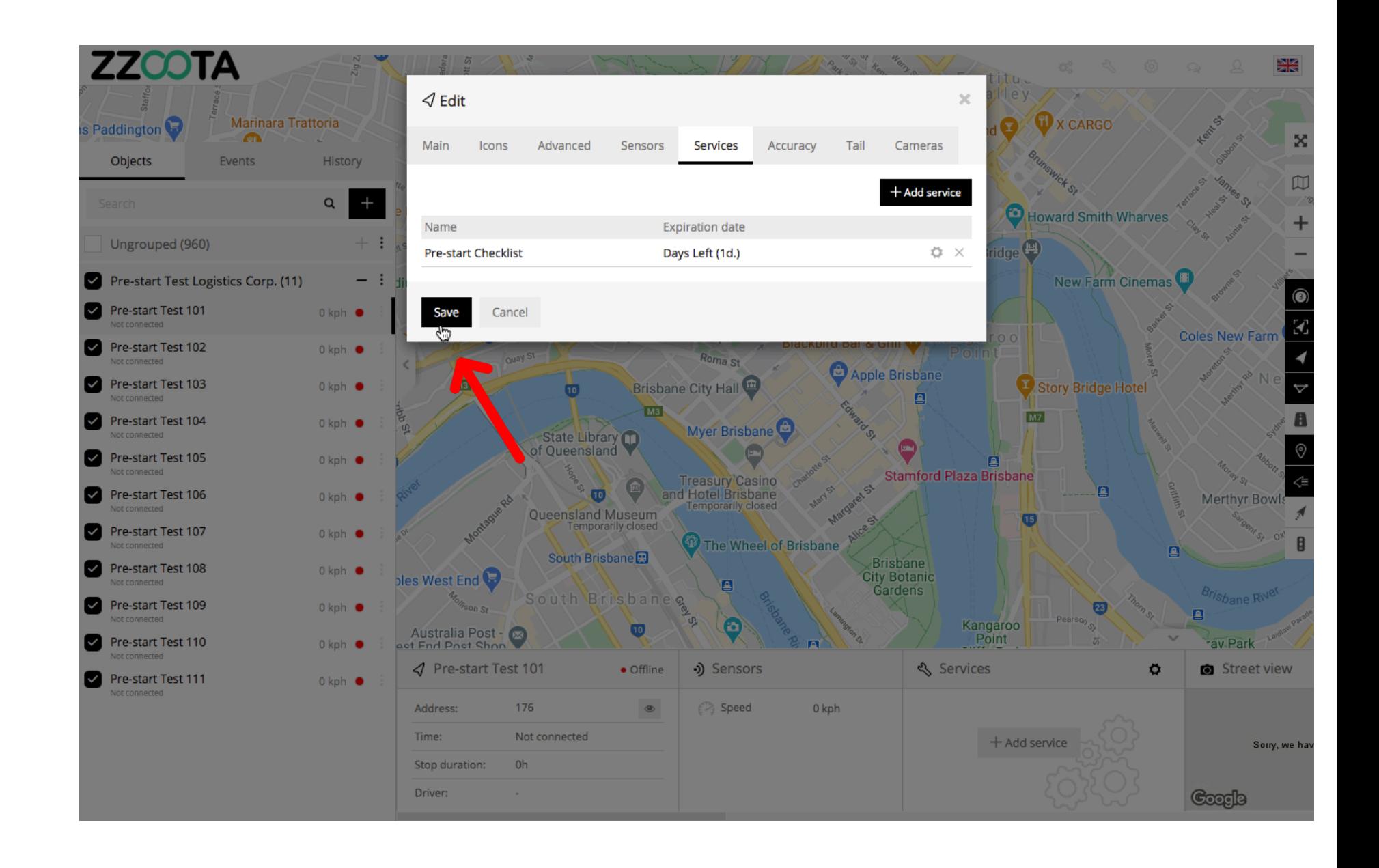

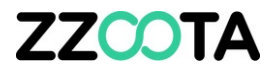

# END OF PRESENTATION